# 주니어닥터 홈페이지 회원가입 매뉴얼

## 주니어닥터 홈페이지 접속 https://jrdoctor.kbsi.re.kr/

#### ■ 주니어닥터 홈페이지 상단 회원가입 클릭

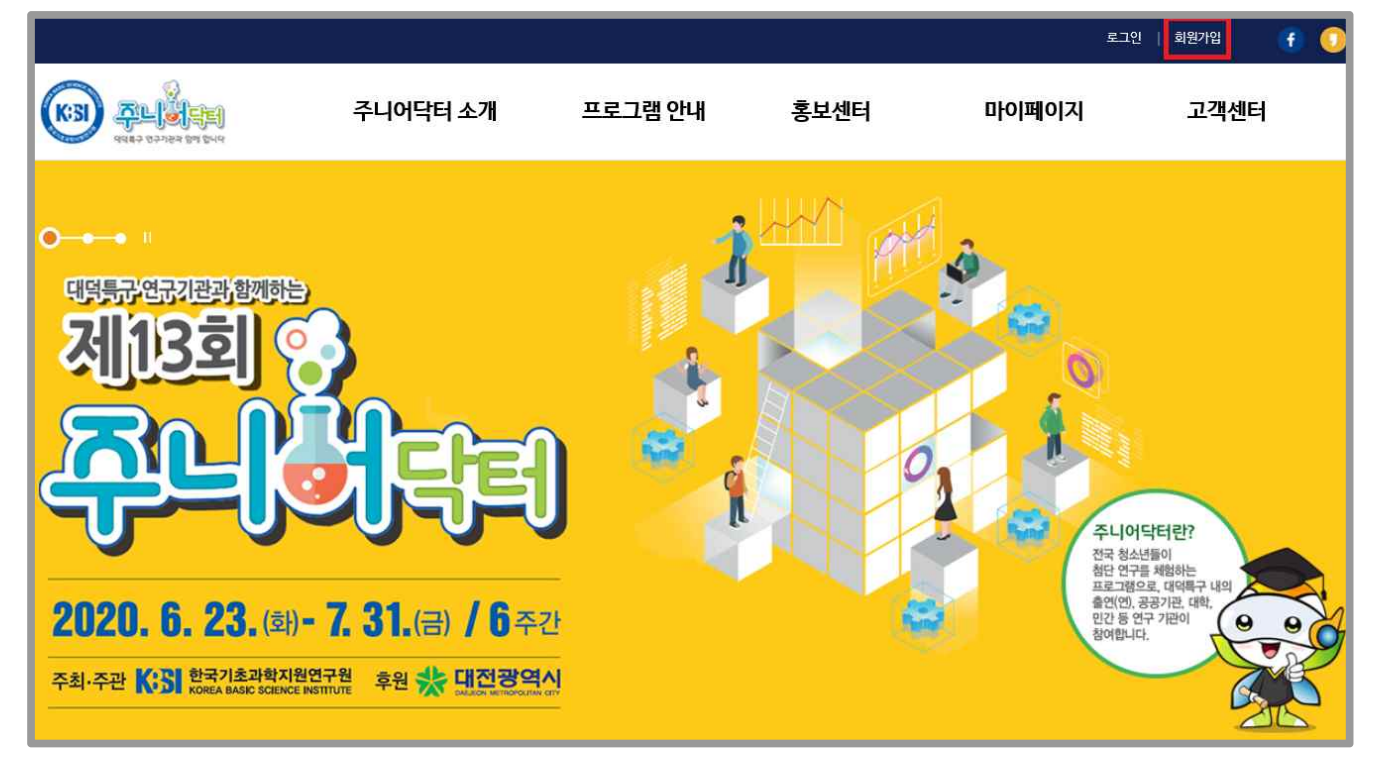

# 8 회원가입 유형 선택

※ 만 14세 미만 학생 회원가입 시 전 단계 법정대리인의 확인 또는 동의가 필요합니다.

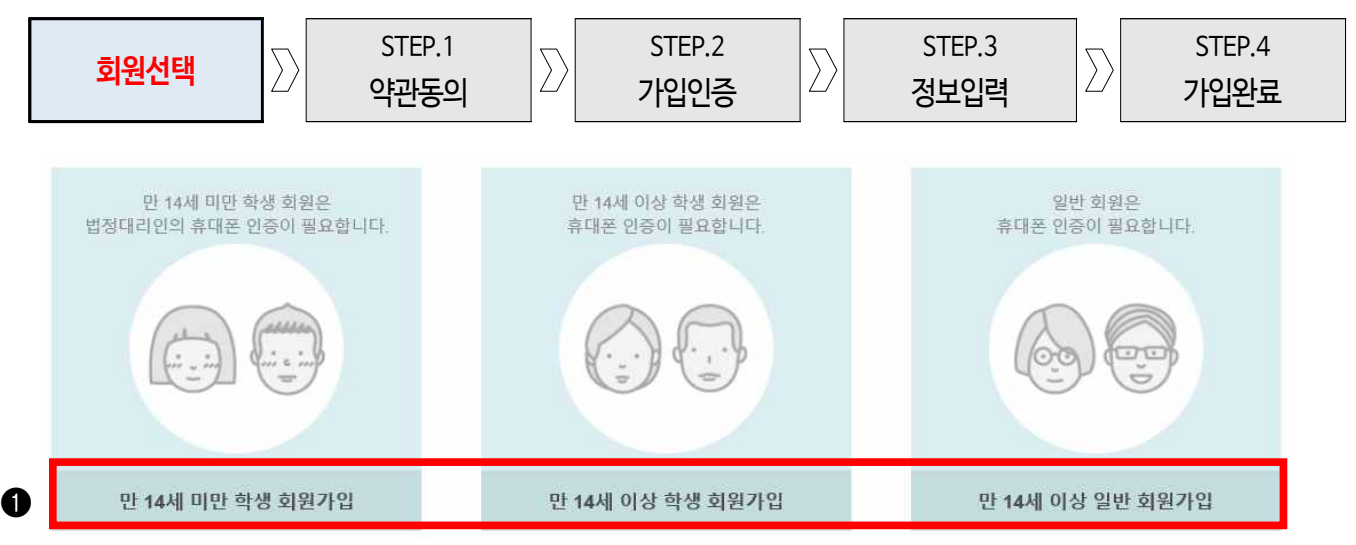

## ■ 약관 및 개인정보 수집 · 이용 동의

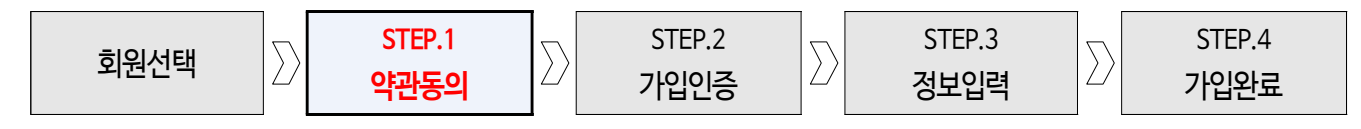

#### ❶ **만 14세 미만 학생회원 가입 시에만 표시됨**(가입 학생 이름, 생년월일을 입력)

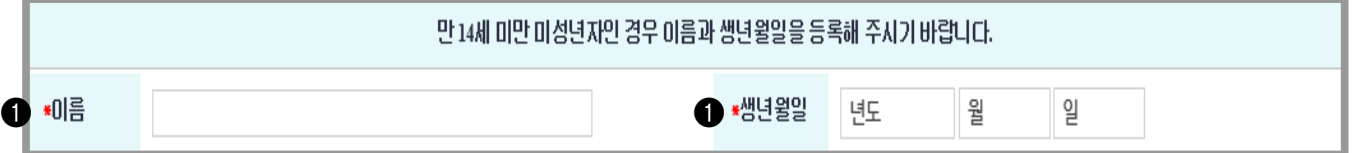

#### ❷ 이용약관 내용 확인 후 동의 체크

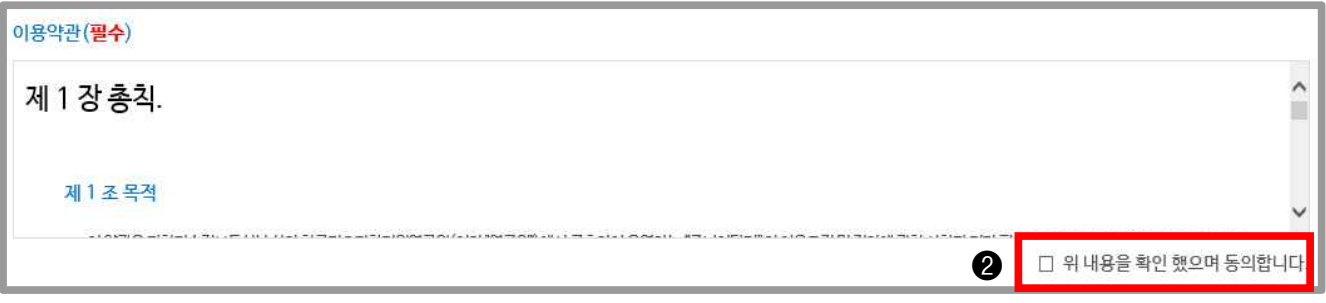

#### ❸ 개인정보 수집·이용내역 필수항목, 수집목적, 보유기간 내용 확인 후 동의 체크

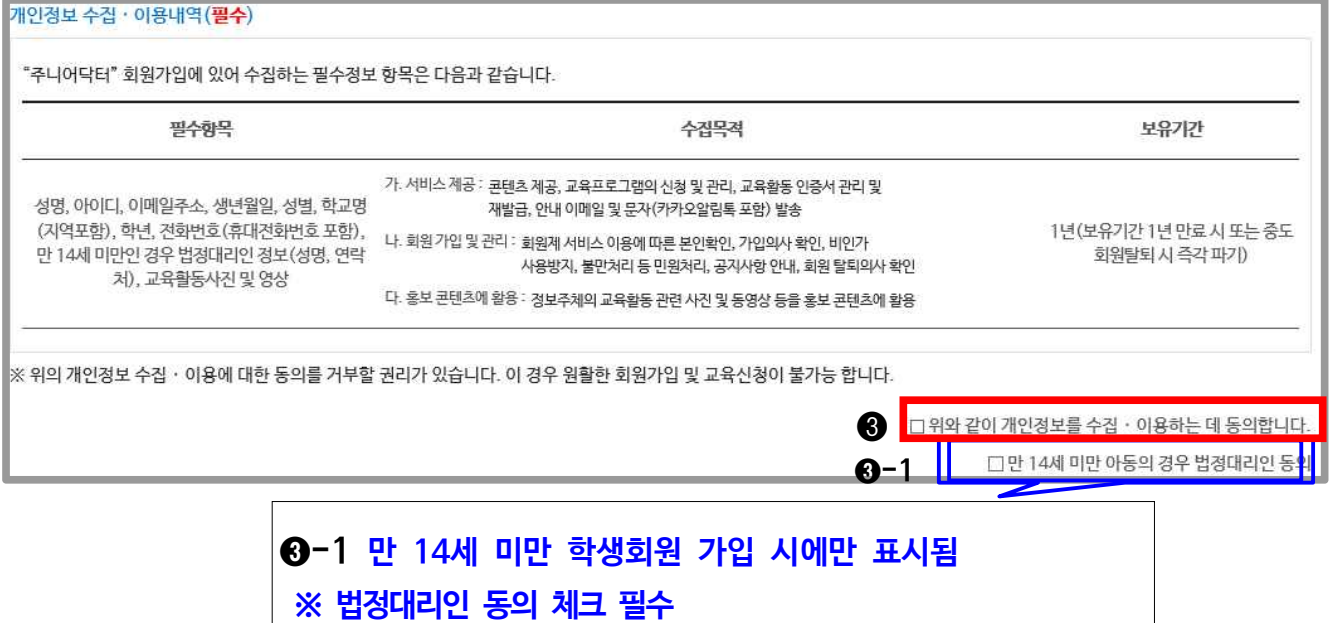

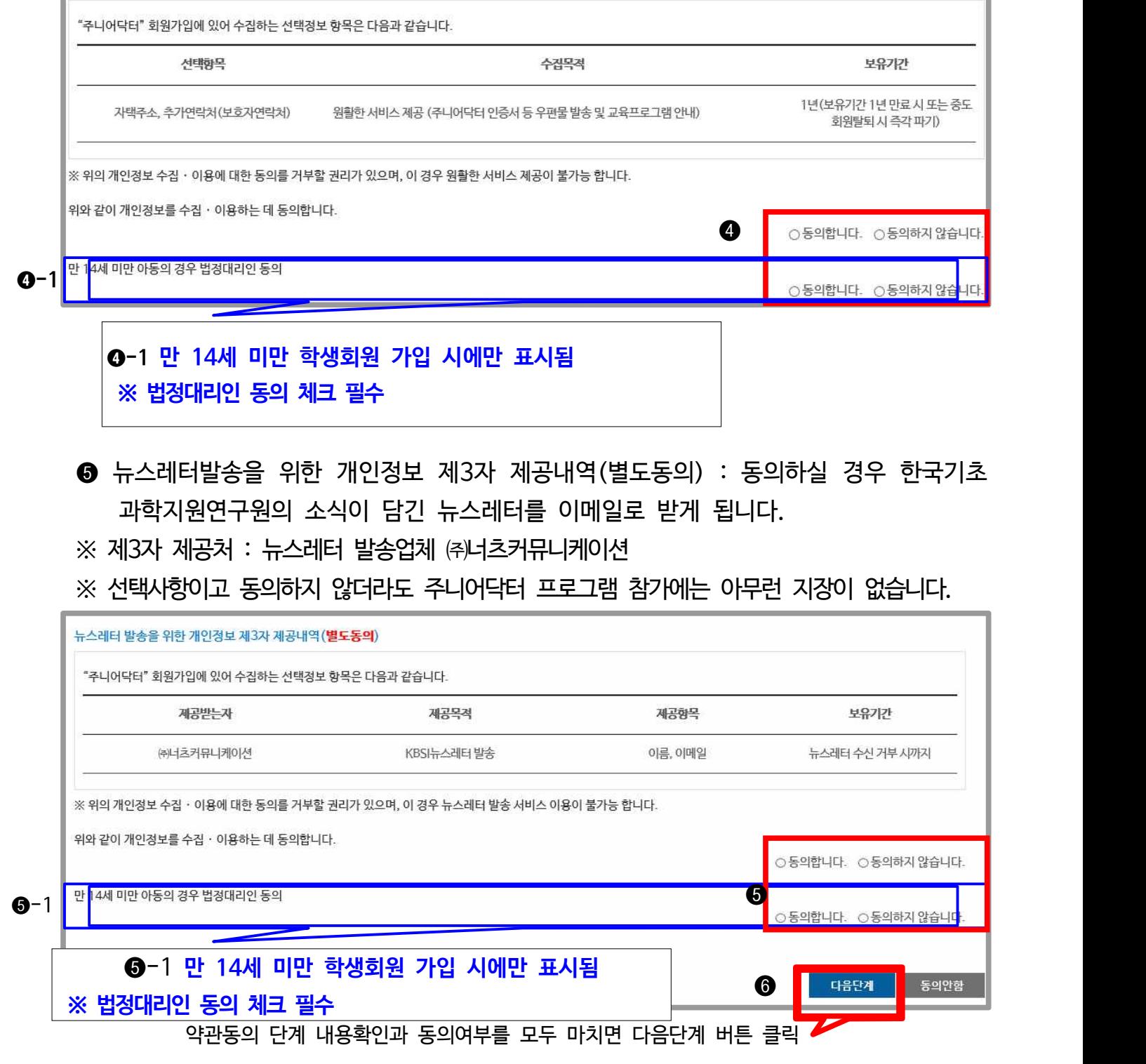

※ 만 14세 미만 학생이므로 법정대리인 동의에도 체크 필수 ※ 선택사항이긴 하나, 수집에 동의하지 않을 경우 교재, 기념품 배송 등이 불가능합니다.

❹ 개인정보 수집·이용내역 선택항목(주소, 보호자 연락처 등) 내용 확인 후 체크

|<br>|개인정보 수집 · 이용내역(<mark>선택</mark>)

## ■ 회원 본인인증 절차

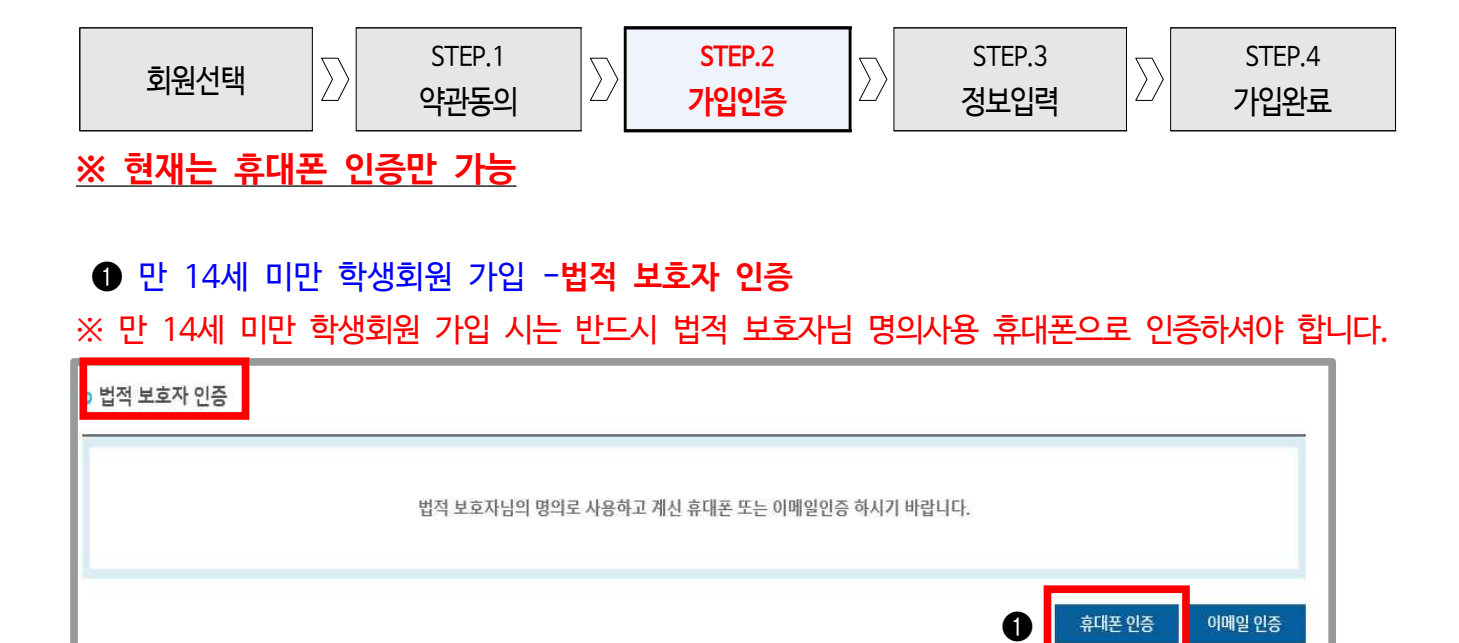

#### $\bigcirc$  만 14세 이상 학생 회원가입-본인인증

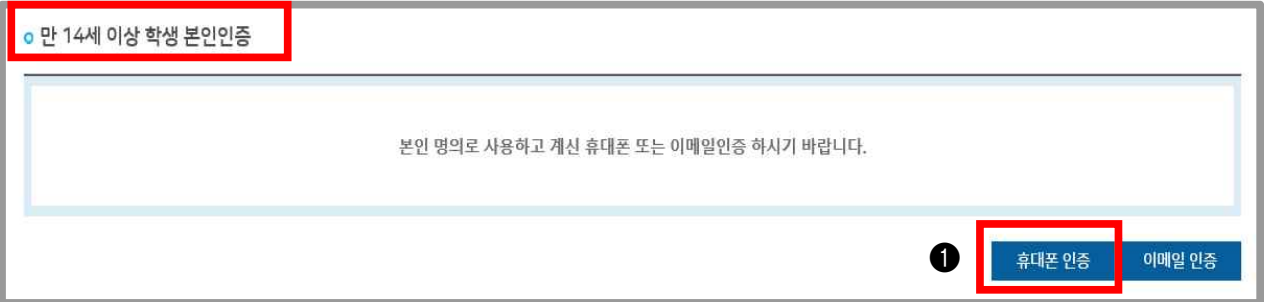

#### $\bigcirc$  만 14세 이상 일반 회원가입-본인인증

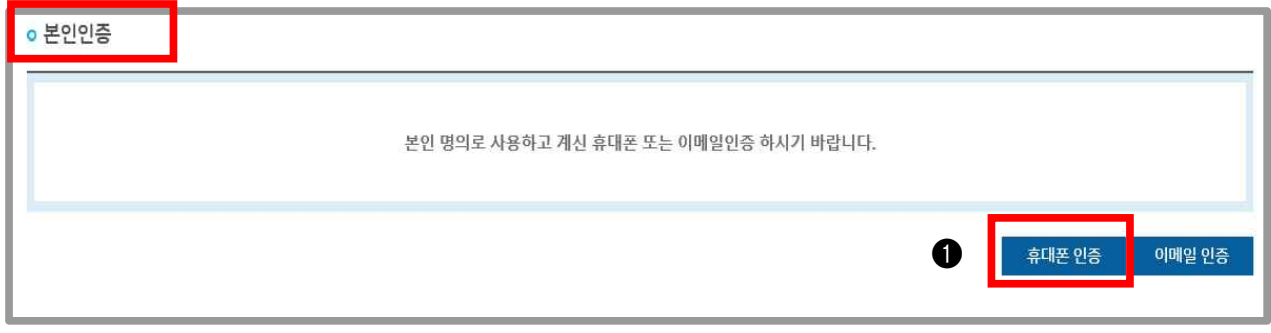

▶ 휴대폰 인증 클릭

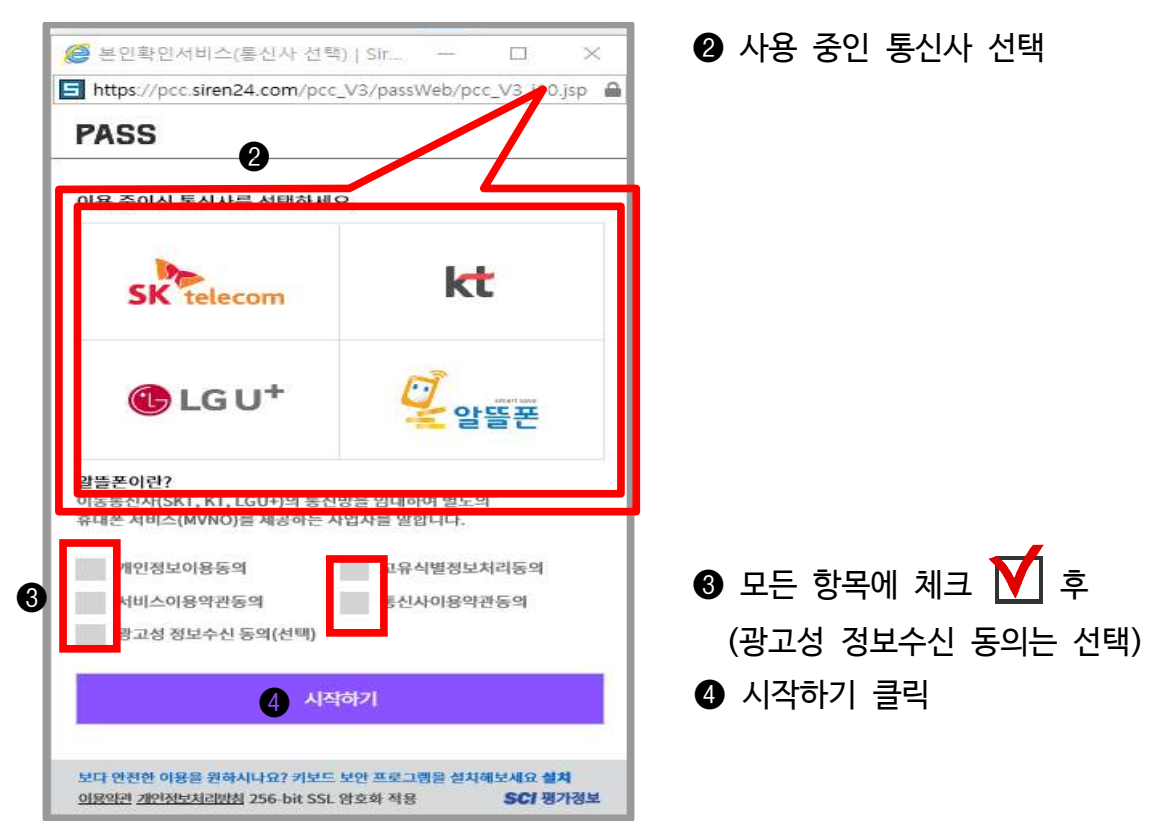

## ❺ 위 3가지 방법 중 1가지 선택하여 인증 진행

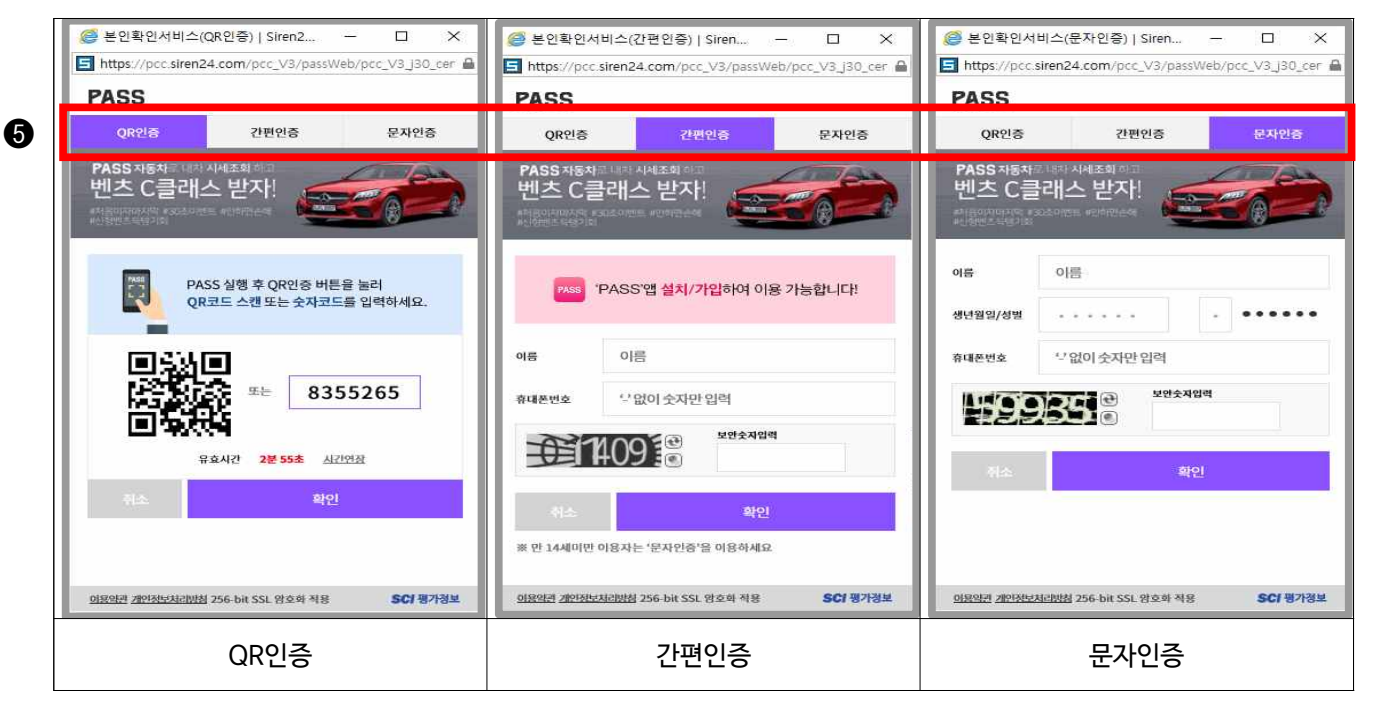

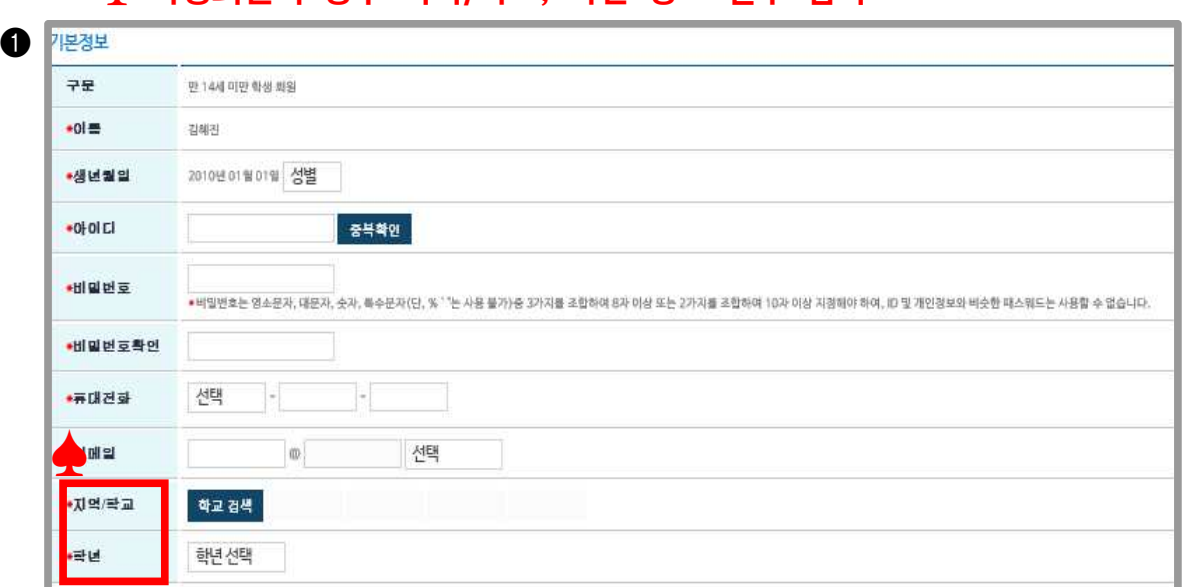

# **♠ 학생회원의 경우 지역/학교, 학년 정보 필수 입력**

#### ❶ 기본정보 : 회원의 기본정보 입력

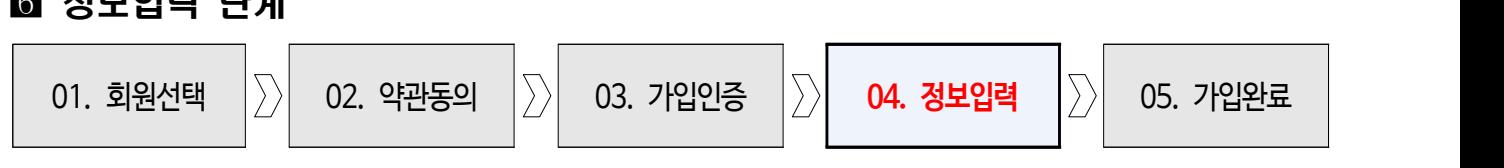

## 정 저 더 더 다 다 봐!

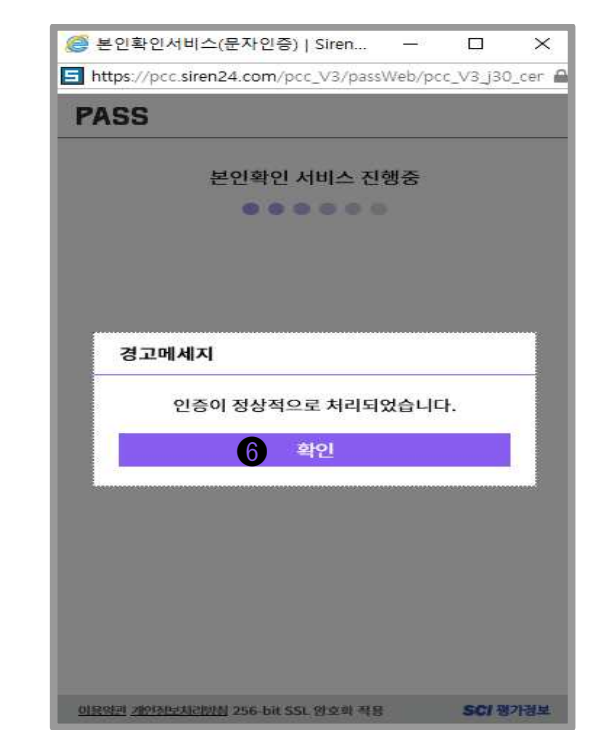

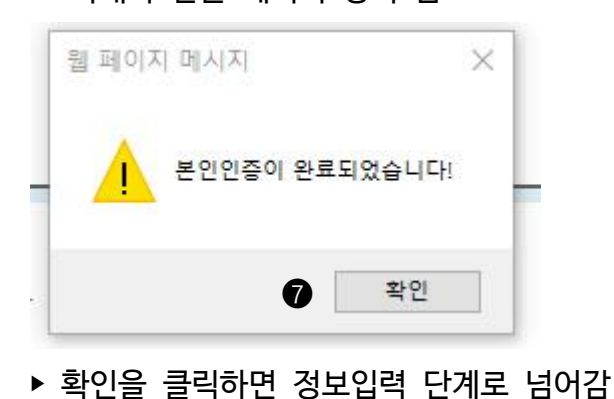

- ‣ 확인을 클릭하면 본인인증이 완료되었다는 아래와 같은 메시지 창이 뜸
- ❺ QR인증, 간편인증, 문자인증 중 1가지 방법을 선택하여 본인인증 절차가 완료되면 왼쪽에 보이는 화면이 뜸

#### **❷ 법정대리인 정보 및 ❸ 선택정보**

 **♠ 법정대리인 정보는 만 14세 미만 학생회원 가입 시만 표시되며 법적 보호자 인증 시 입력한 정보가 자동 표기됨**

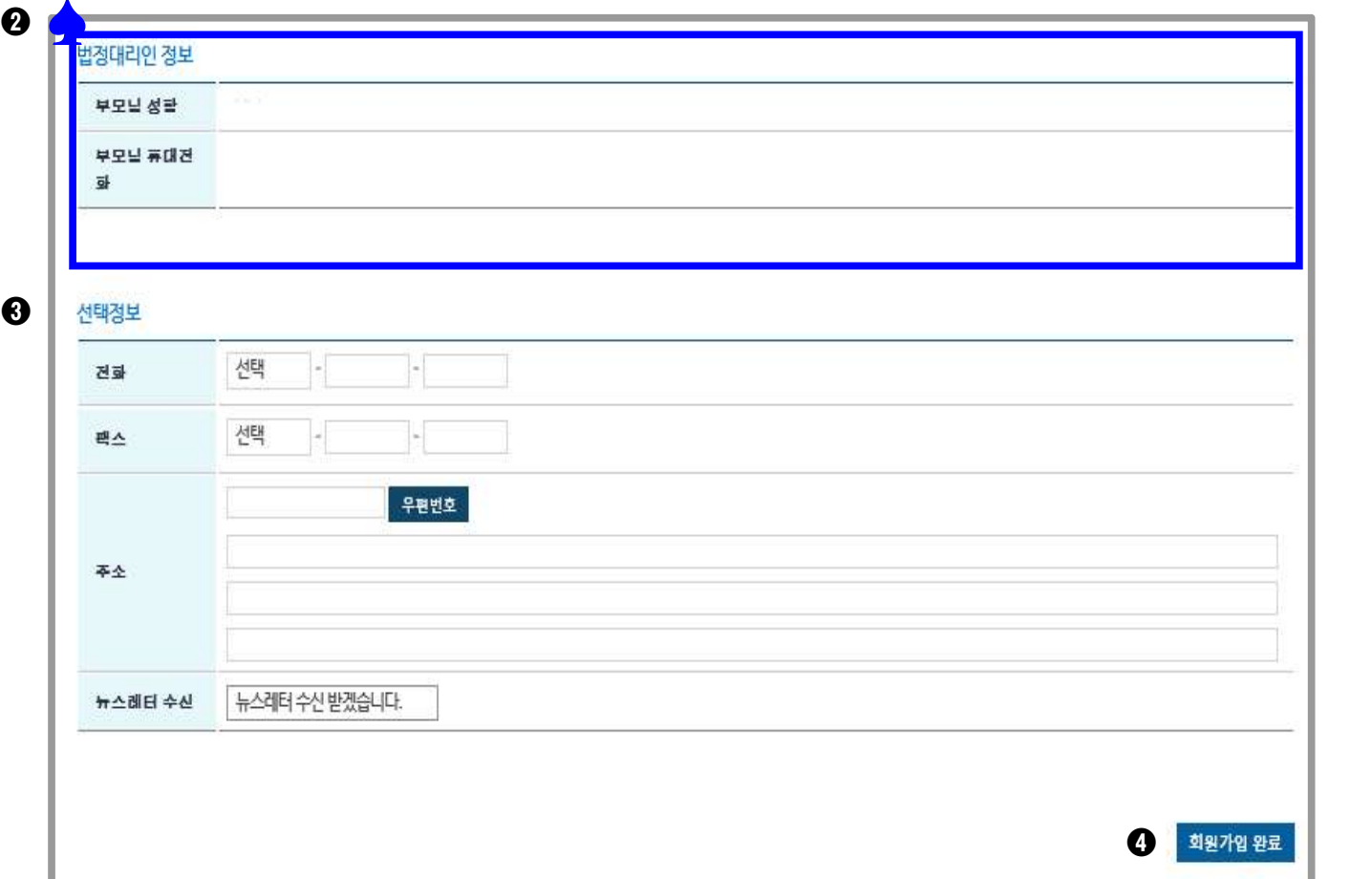

▶ 회원가입완료 버튼 클릭 <del>수</del>

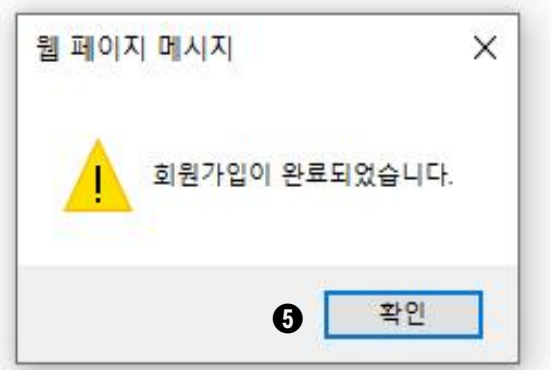

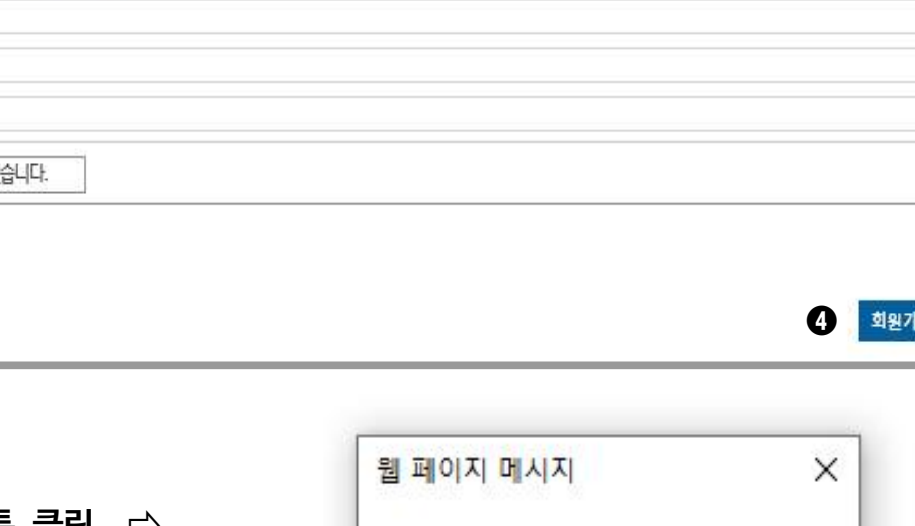

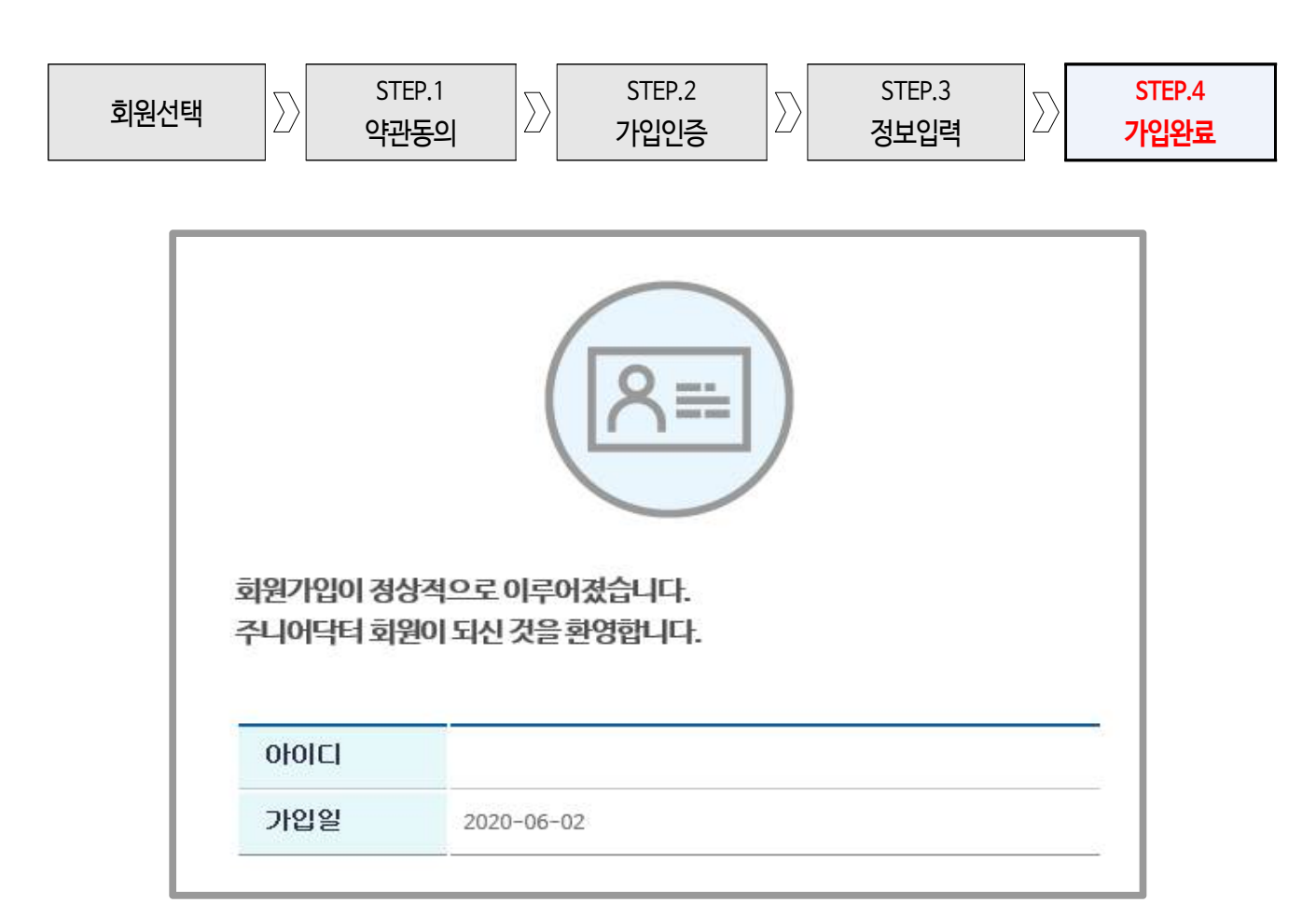

## ■ 회원가입 완료